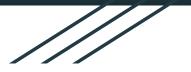

# **Registration Guide**

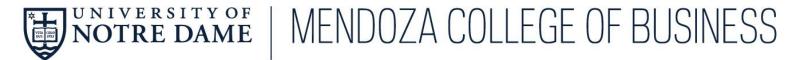

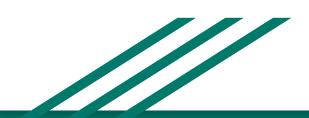

#### Overview

#### Prior to registration opening

- Step 1: Log into PATH Class Search through InsideND
- Step 2: Search classes and create a PLAN
- Step 3: Add classes to PLAN
- Step 4: Review & Save PLAN

#### Once registration opens

- Step 5: Go to NOVO Registration through InsideND
- Step 6: Click on PLANS tab
- Step 7: Add the classes in your PLAN to your summary
- Step 8: Click SUBMIT to register

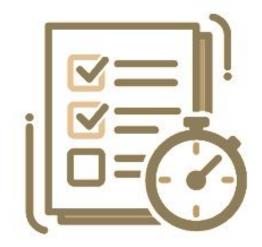

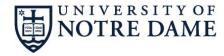

## MENDOZA COLLEGE OF BUSINESS

### Step 1: Add classes to your PLAN

Prior to registration, log into PATHS Class Search via InsideND

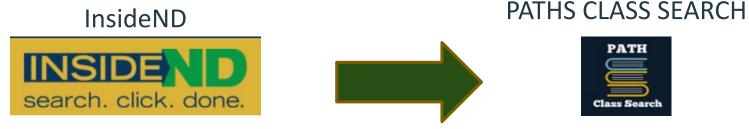

classsearch.nd.edu

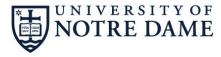

inside.nd.edu

| MENDOZA COLLEGE OF BUSINESS

#### Step 2: Search for classes through PATHS

By using the Class Search menu, you can sort courses based on Subject, Keywords, Part of Term, Faculty Member, Meeting Times, and other search criteria.

#### Or

You can search broadly by searching all open courses

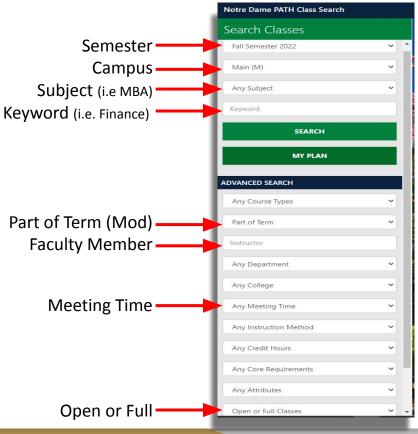

#### Step 3: Add classes to PLAN

Once you have found the class, you can add the class to your plan by clicking the ADD TO PLAN button in the bottom right hand corner.

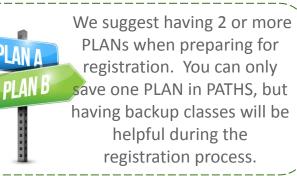

| Touria Too cours |                                   | I NOUL DU    |   | CHE                                |
|------------------|-----------------------------------|--------------|---|------------------------------------|
| 01 TB/           | Ą                                 | J. Westerink | • | Section                            |
| CHEM 10172       | Organic Structure &<br>Reactivity |              |   | Last Up<br>4 Hours<br><b>Maxim</b> |
| 01 MT            | WThF 10:20a-12                    | K. Koh       |   | Status:<br>Campu                   |
| CHEM 11172       | Structure and Reacti              | vity Lab     |   | Meeting                            |
| 01 MV            | V 1:30-5p                         | K. Koh       |   | F 8:30a                            |
| CHEM 4440        | 5 Neuropharmacolog                | ау           |   | MTWT                               |
| 01 TW            | Th 7:30-9p                        | R. Branco    |   | Instruct                           |
| CHEM 50172       | 2 Organic Structure 8             | ι            |   | Kevin K                            |
|                  | Reactivity                        |              |   | Course                             |
| 01 MT            | WThF 10:20a-12                    | K. Koh       |   | This cla                           |
| CHEM 6789        | 0 Independent Summ<br>Research    | ıer          |   | sequen                             |
| 01 TB/           | ł                                 | M. Collins   | • |                                    |

| CHEM 10172<br>Section 01, CRN 1736                                                                       | Organic Structure & Reactivity                                                                                                    |
|----------------------------------------------------------------------------------------------------|----------------------------------------------------------------------------------------------------|
| Last Updated 4/17/2021,<br>4 Hours<br><b>Maximum Enrollment:</b> 3<br>Status: Active<br>Campus: Main (M) |                                                                                                    |
| Meeting Info                                                                                             |                                                                                                    |
|                                                                                                    | artolo Hall 141 (5/25 to 6/25)<br>m in DeBartolo Hall 141 (5/25 to 6/25)                                                                                      |
| Instructors                                                                                              |                                                                                                    |
| Kevin Koh                                                                                                |                                                                                                    |
| Course Description                                                                                       |                                                                                                    |
|                                                                                                    | it in the Spring, is the first semester of a two-semester organic chemieter<br>idents in biological sciences and pre-professional studies. It faccompanied by |
|                                                                                                    | ADD TO PLAN                                                                                                    |

#### Step 4: Review & Save PLAN

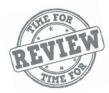

Once you have created your complete semester schedule, you can review it by clicking on *MY PLAN* 

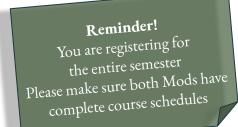

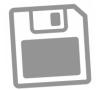

Once you are satisfied with your schedule, the next step is to save your PLAN by clicking on *SAVE PLAN* 

| Search Classes         |                   | My Plan                           |          |
|------------------------|-------------------|-----------------------------------|----------|
| Fall Semester 2022     | ✓ <sup>↑</sup> Pi | ans: Primary (Fall Semester 2022) | Clear Pl |
| Main (M)               | ~                 | No Results Found                  | d        |
| MBA - MBA              | ~                 |                                   |          |
| eyword                 |                   |                                   |          |
| SEARCH                 |                   |                                   |          |
| MY PLAN                |                   |                                   |          |
| DVANCED SEARCH         |                   |                                   |          |
| Any Course Types       | ~                 |                                   |          |
| Part of Term           | ~                 |                                   |          |
| nstructor              |                   |                                   |          |
| Any Department         | ~                 |                                   |          |
| Any College            | ~                 |                                   |          |
| Any Meeting Time       | ~                 |                                   |          |
| Any Instruction Method | ~                 |                                   |          |
| Any Credit Hours       | ~                 |                                   |          |
| Any Core Requirements  | ~                 |                                   |          |
| Any Attributes         | ~                 | SAVE PLAN                         |          |

### Step 5: NOVO Registration

Once registration is open, you can push your created plan to NOVO to continue the registration process.

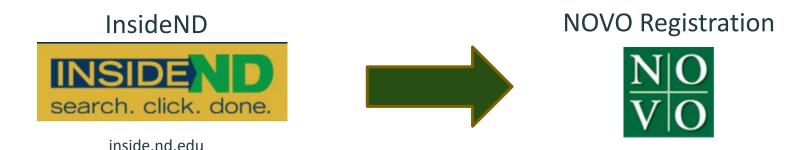

#### **PLEASE NOTE**

Having a plan saved in PATHS Class Search, does NOT guarantee you a seat in that course. Courses are first come first serve through NOVO.

PATHS is used to help create a schedule and expedite the registration process once NOVO is open.

#### Click on Add/Drop Classes from the landing page

| Student • Registration                                                                                                    |
|----------------------------------------------------------------------------------------------------|
| Registration                                                                                                    |
|                                                                                                    |
| What would you like to do?                                                                                                    |
| Registration Status and Holds<br>View registration status, update student term data, and complete pre-registration requirements. |
| Add/Drop Classes (STUDENT USE ONLY)<br>Search and register for your classes. You can also view and manage your schedule.         |
|                                                                                                    |
|                                                                                                    |
|                                                                                                    |
|                                                                                                    |
|                                                                                                    |

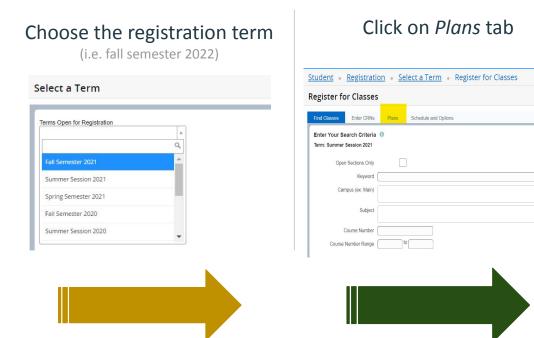

The classes you added to your PLAN in PATHS will be displayed in the *Plans* tab

| gister                  | for Classes          |         |                     |            |                               |                             |                           |
|-------------------------|----------------------|---------|---------------------|------------|-------------------------------|-----------------------------|---------------------------|
| ind Classes             | Enter CRNs           | Plans S | chedule and Options |            |                               |                             |                           |
| Register                | from a plan.         |         |                     |            |                               |                             |                           |
| -                       | er Session 2021      |         |                     |            |                               |                             |                           |
|                         |                      |         |                     |            |                               |                             |                           |
| →                       | TH Plan              |         |                     |            |                               | Created by: You (Preferred) | <b>2</b>                  |
| ▼ 🖻 PA                  | TH Plan              |         |                     | 15         |                               | Created by: You (Preferred) | <ul> <li>Add J</li> </ul> |
| ✓ Ê PA <sup>*</sup> CRN | TH Plan<br>Course ID | Title   |                     | Hours      | Grade Mode                    | Created by: You (Preferred) | <ul> <li>Add ,</li> </ul> |
|                         | A composition        |         | evel Ceramics       | Hours<br>3 | Grade Mode<br>Standard Letter | Created by: You (Preferred) | + Add J                   |

You can add individual classes by clicking the *Add* button next to specific courses, or you can add all of your courses at once by clicking the *Add All* button

| egister      | for Classes                     |                                 |            |                               |                             |         |
|--------------|---------------------------------|---------------------------------|------------|-------------------------------|-----------------------------|---------|
| Find Classes | Enter CRNs                      | Plans Schedule and Option       | ns         |                               |                             |         |
|              | from a plan.<br>er Session 2021 |                                 |            |                               |                             |         |
|              |                                 |                                 |            |                               |                             |         |
| ▼ 🛱 PA       | TH Plan                         |                                 |            |                               | Created by: You (Preferred) | Add All |
| CRN          | TH Plan<br>Course ID            | Title                           | Hours      | Grade Mode                    | Created by: You (Preferred) | Add All |
|              |                                 | Title       Multilevel Ceramics | Hours<br>3 | Grade Mode<br>Standard Letter | Created by: You (Preferred) |         |

After adding courses, you will see the classes from your PLAN now added to your summary and appear as PENDING

| Find Cl   | asses l                  | Enter CRNs       | Plans Sch | edule and Options |          |        |            |   |       |             |                         |                |               |       |                       |                           |         |            |
|-----------|--------------------------|------------------|-----------|-------------------|----------|--------|------------|---|-------|-------------|-------------------------|----------------|---------------|-------|-----------------------|---------------------------|---------|------------|
| Term: S   | Summer Sess<br>PATH Plan | ion 2021         |           |                   |          |        |            |   |       |             |                         |                |               |       | <b>Created by:</b> Yo | u (Preferred) 🌏 🛨         | Add All |            |
| CRN       | Co                       | urse ID          | Title     |                   |          | Hours  | Instructor |   |       |             | Grade Mode              |                | Note          |       |                       |                           | \$.     | •          |
| Class Sch |                          | Schedule Details |           |                   |          |        |            |   |       | ummary      | Course ID               | Title          |               | Hours | Strus                 | Action                    |         | <b>*</b> . |
| 12am      | Sunday                   | Monday           | Tuesday   | Wednesday         | Thursday | Friday | Saturday   |   | 1495  |             | ARST 30101, 01          |                | eramics       | 3     | Pending               | Add Class                 | •       | 346.4      |
| 1am       |                          |                  |           |                   |          |        |            |   | •     |             |                         |                |               |       |                       |                           |         |            |
| 2am       |                          |                  |           |                   |          |        |            |   | Þ     |             |                         |                |               |       |                       |                           |         |            |
| 3am       |                          |                  |           |                   |          |        |            | • | Total | I Hours   F | Registered: 0   Billing | 0   CEU: 0   M | n: 0   Max: 0 |       |                       |                           |         |            |
| Panels    | •                        |                  |           |                   |          |        |            |   |       |             |                         |                |               |       | Co                    | onditional Add and Drop 🕕 | Subn    | iit        |

#### Step 7: Submit to Register

| Find Cla                          | ISSES | Enter CRNs                 | Plans | Scheo | lule and Options |          |        |            |   |             |                             |                    |               |            |                   |                        |         |     |
|-----------------------------------|-------|----------------------------|-------|-------|------------------|----------|--------|------------|---|-------------|-----------------------------|--------------------|---------------|------------|-------------------|------------------------|---------|-----|
| -                                 |       | om a plan.<br>Session 2021 |       |       |                  |          |        |            |   |             |                             |                    |               |            |                   |                        |         | *   |
| <b>-</b> □                        | PATH  | Plan                       |       |       |                  |          |        |            |   |             |                             |                    |               |            | Created by: Yo    | u (Preferred) 🏼 🌏      | Add All |     |
| CRN                               |       | Course ID                  |       | Title |                  |          | Hours  | Instructor |   |             | Grade Mode                  |                    | Note          |            |                   |                        | *-      |     |
| Class Sched<br>12am<br>1am<br>2am |       | I Schedule Deta            | 2021  | esday | Wednesday        | Thursday | Friday | Saturday   |   | CRN<br>1495 | Course ID<br>ARST 30101, 01 |                    |               | Hours<br>3 | Status<br>Pending | Action<br>Add Class    | •       | *   |
| 3am<br>Panels                     | •     |                            |       |       |                  |          |        |            | • | Total Hours | Registered: 0   Billing:    | : 0   CEU: 0   Min | :: 0   Max: 0 |            | Co                | onditional Add and Dro | o 🛈 Sub | mit |

Click the *SUBMIT* button to register!!!!